## <span id="page-0-0"></span>Aerosoft One

User Guide - v0.10.1

# Inhaltsverzeichnis

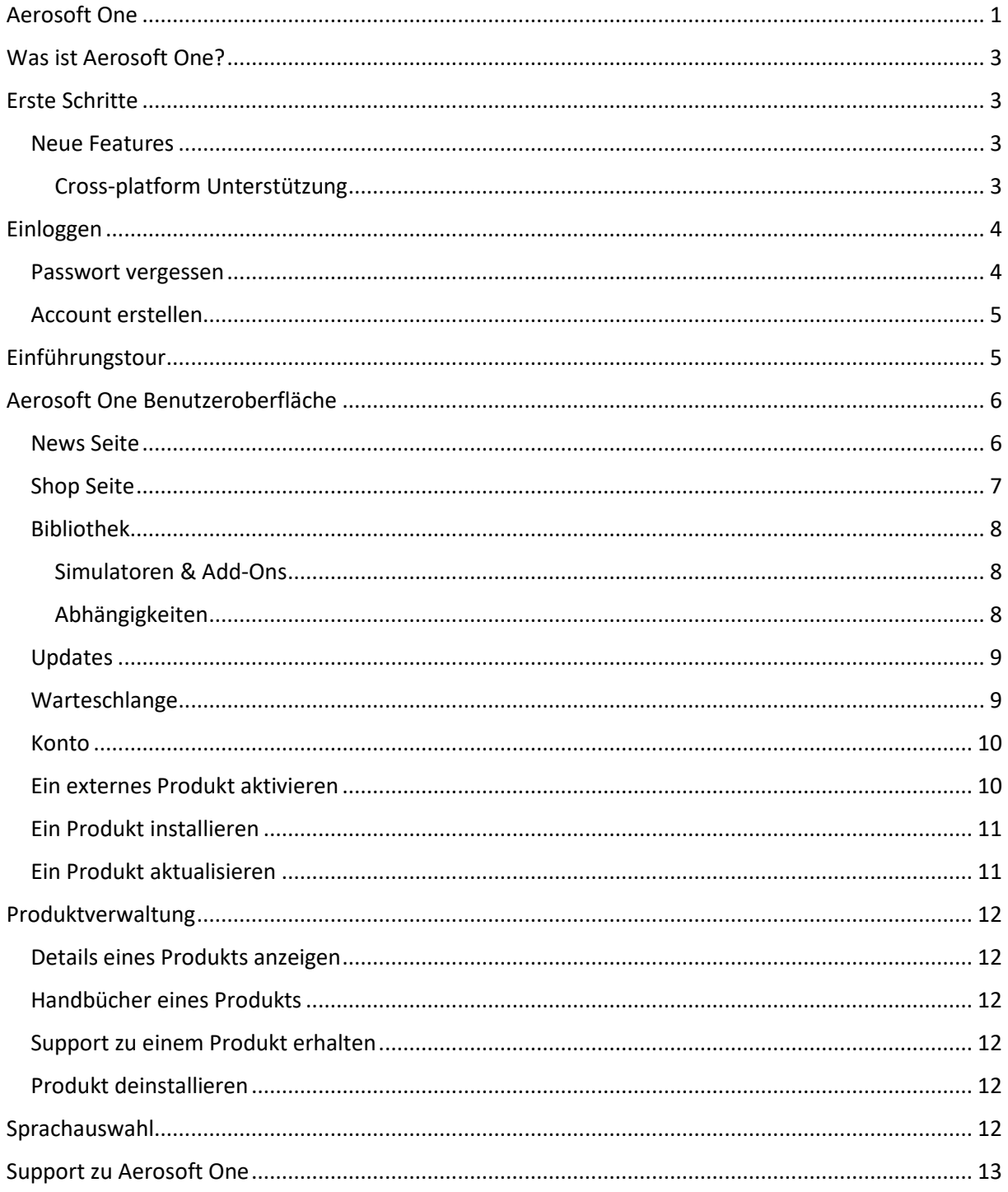

## <span id="page-2-0"></span>Was ist Aerosoft One?

Aerosoft One ist ein Client der für die Installation und das Aktualisieren von Produkten, sowie Anzeigen von News und Produktinformationen verwendet werden kann.

## <span id="page-2-1"></span>Erste Schritte

Vorweg: Danke, dass Sie Aerosoft One installiert haben! Wir hoffen, dass Sie mit der Anwendung und den Funktionen zufrieden sind! Im Folgenden finden Sie eine Anleitung zu den wichtigsten Features die Sie in Aerosoft One nutzen können.

## <span id="page-2-2"></span>Features

## <span id="page-2-3"></span>Cross-platform Unterstützung

Aerosoft One kann auf Windows, macOS und Linux verwendet werden.

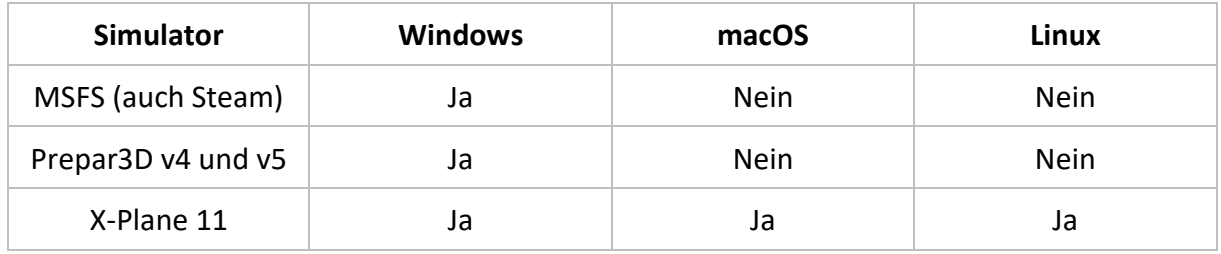

## <span id="page-3-0"></span>Einloggen

Wenn Sie Aerosoft One starten, werden Sie aufgefordert sich anzumelden. Sie können sich hier mit Ihrem bestehenden Aerosoft Konto anmelden, welches Sie bereits über den Aerosoft Shop erstellt haben und genutzt haben.

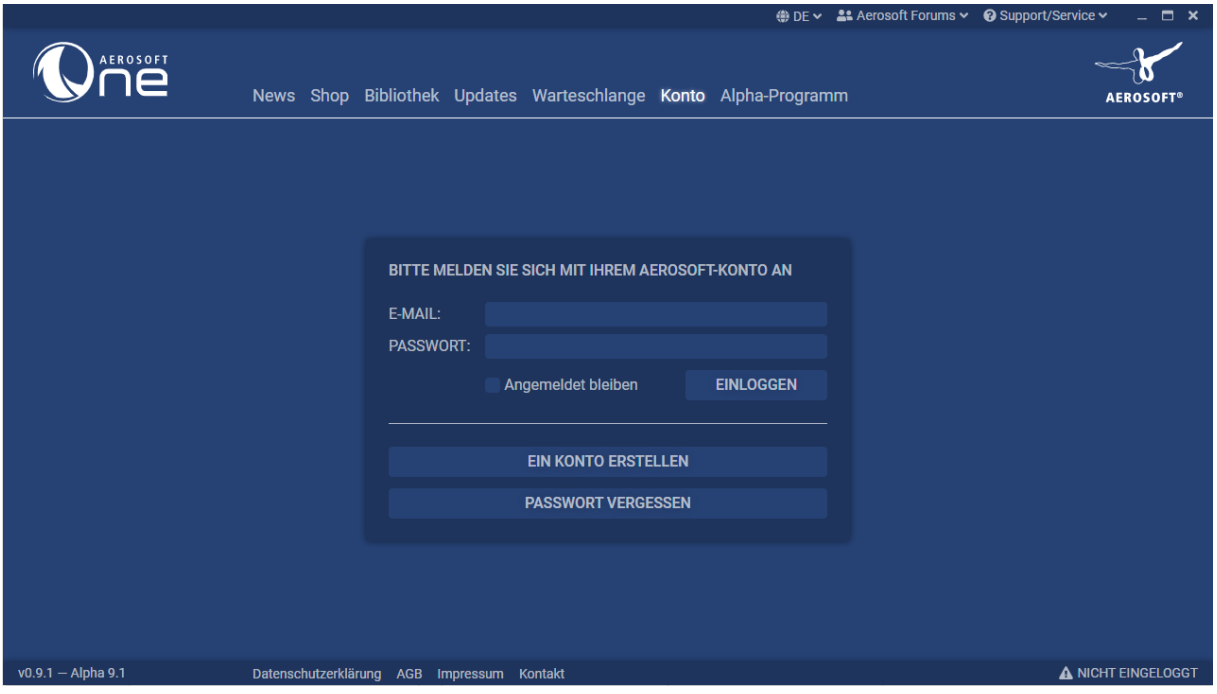

*Einloggen bei Aerosoft One*

### <span id="page-3-1"></span>Passwort vergessen

Wen Sie Ihr Passwort vergessen haben können Sie die Funktion "Passwort vergessen" verwenden um wieder Zugriff auf Ihr Konto zu erhalten.

Nachdem Sie auf den Button "Passwort vergessen" geklickt haben werden Sie auf eine Website weitergeleitet, auf der Sie dann Ihre E-Mail-Adresse eintragen können. Innerhalb weniger Minuten wird Ihnen eine E-Mail von Aerosoft geschickt, in der Ihnen ein Link zur Zurücksetzung des Passworts zur Verfügung gestellt wird.

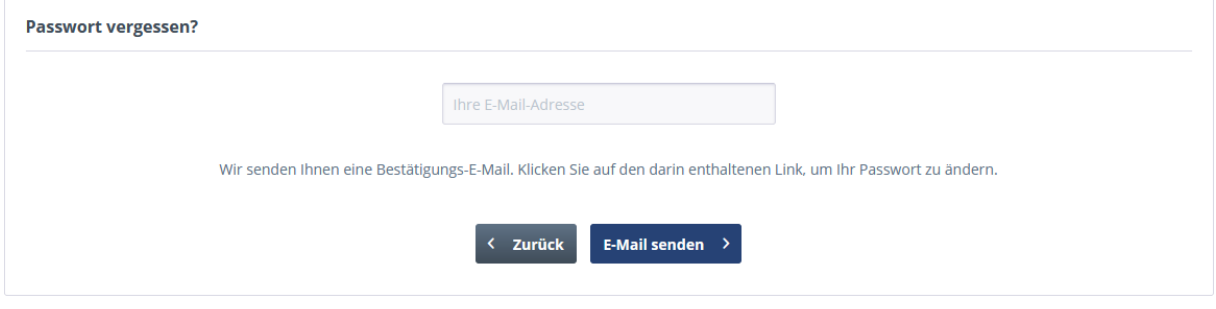

*Zurücksetzen des Passworts*

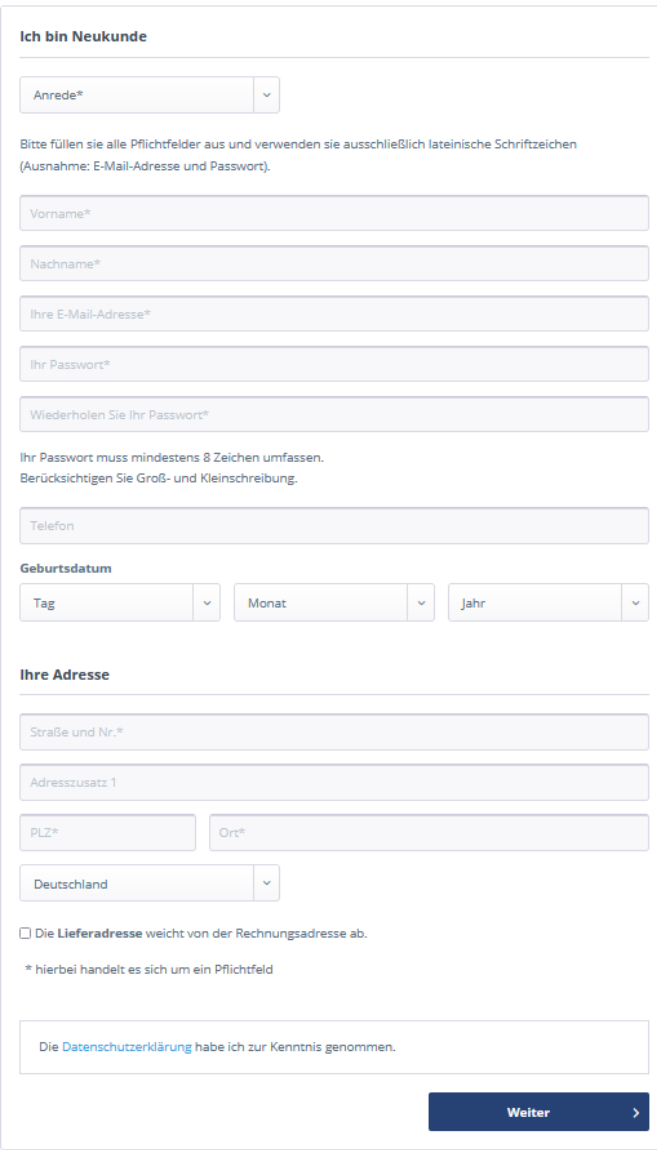

### <span id="page-4-0"></span>Account erstellen

Falls Sie noch keinen Aerosoft Account haben, können Sie den Button "Ein Konto erstellen" klicken, um zur Account Seite von Aerosoft zu gelangen. Dort können Sie dann ein Konto mit Ihren Daten erstellen.

Wenn dieser Vorgang abgeschlossen ist, wird Ihnen eine Bestätigungsmail von Aerosoft geschickt, mit der Sie den Account aktivieren müssen. Nachdem dies geschehen ist, können Sie sich anmelden und es kann losgehen.

*Erzeugen eines Accounts*

## <span id="page-4-1"></span>Einführungstour

Wenn Sie sich zum ersten Mal bei Aerosoft One angemeldet haben, erscheint im oberen Bereich ein Fenster für die Einführungstour. In dieser Tour werden kurz die wichtigsten Funktionen von Aerosoft One erklärt.

Diese Tour können Sie auch in Ihrer Kontoverwaltung nach Belieben wiederholen

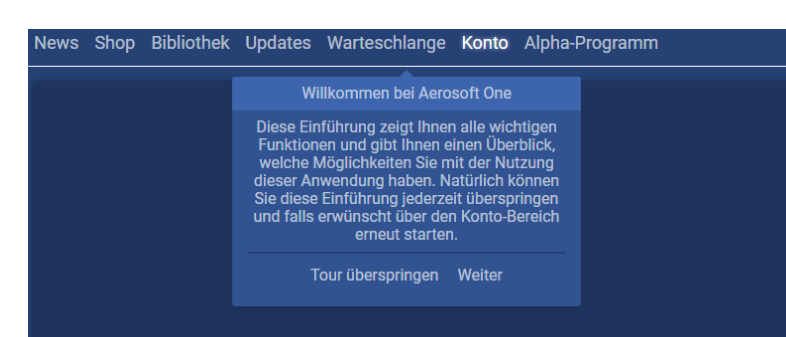

*Einführung in Aerosoft One*

## <span id="page-5-0"></span>Aerosoft One Benutzeroberfläche

#### <span id="page-5-1"></span>News Seite

Die News Seite in Aerosoft One zeigt stets alle Neuigkeiten über Produkte und sonstige allgemeine Informationen von Aerosoft an. Die Neuigkeiten können nach verschiedenen Kategorien gefiltert werden.

Mit einem Klick auf die jeweilige Meldung gelangen Sie direkt zu der entsprechenden Seite des Aerosoft Shops.

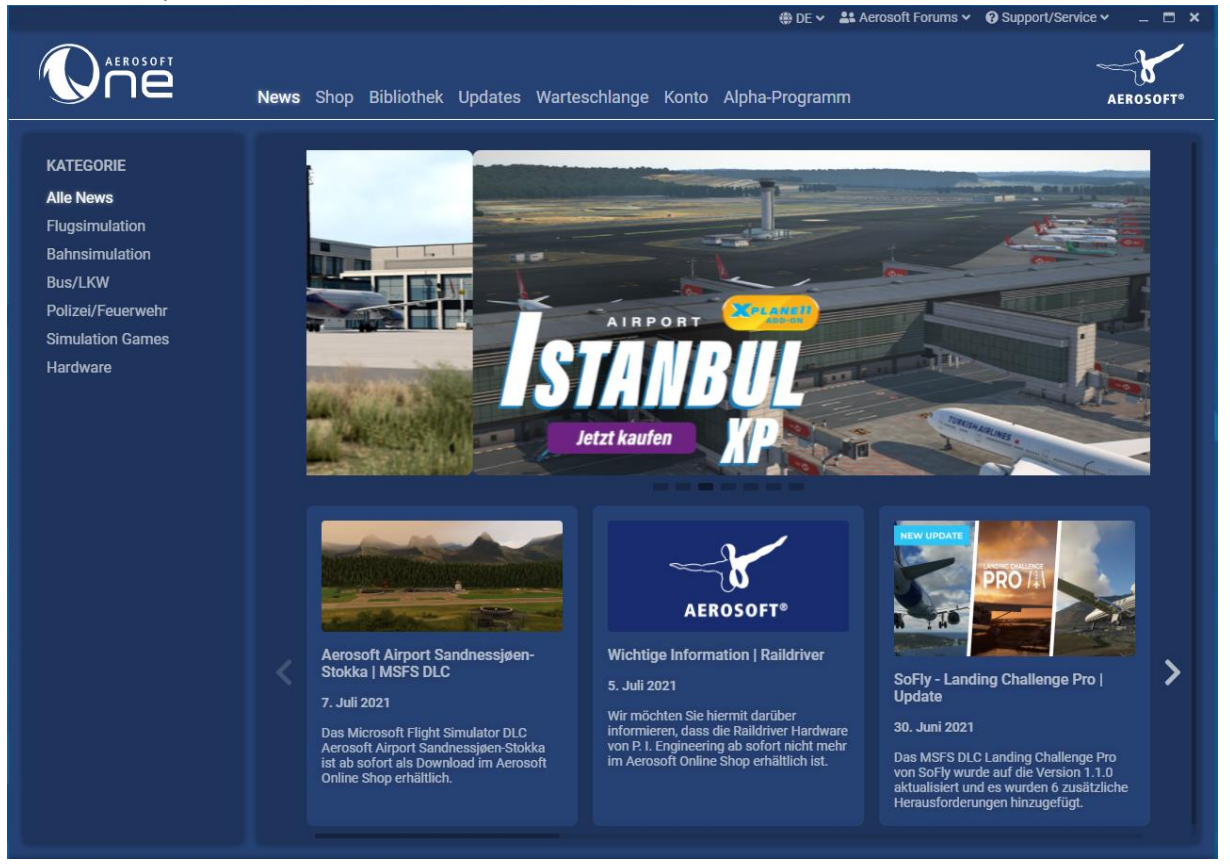

*News Page Aerosoft One*

### <span id="page-6-0"></span>Shop Seite

Über die Shop Seite gelangen Sie direkt in den Aerosoft Shop. Dort können wie gewohnt Produkte erworben werden usw.

In der Navigationsleiste des Shops finden Sie die URL, auf der Sie sich aktuell befinden. Neben dem Feld der URL befinden sich verschiedene Schalter. Auf der linken Seite sehen Sie die Pfeile (←&→) zur Navigierung durch die Seitenhistorie des Shops. Daneben befindet sich der Pfeil ( $\mathbb{C}$ ), mit dem Sie die Shop-Seite neu laden können. Außerdem besteht die Möglichkeit, mit einem Klick auf das kleine Haus zur Startseite des Shops zu gelangen. Rechts von der URL kann die Währung für den Shop ausgewählt werden (zu beachten ist hier, dass die Anwendung sich auf Englisch umschaltet, wenn \$USD ausgewählt wird). Außerdem können Sie sich die aktuelle URL in die Zwischenablage kopieren lassen, um diese dann irgendwo einfügen zu können und sich die aktuelle URL im Browser öffnen zu lassen.

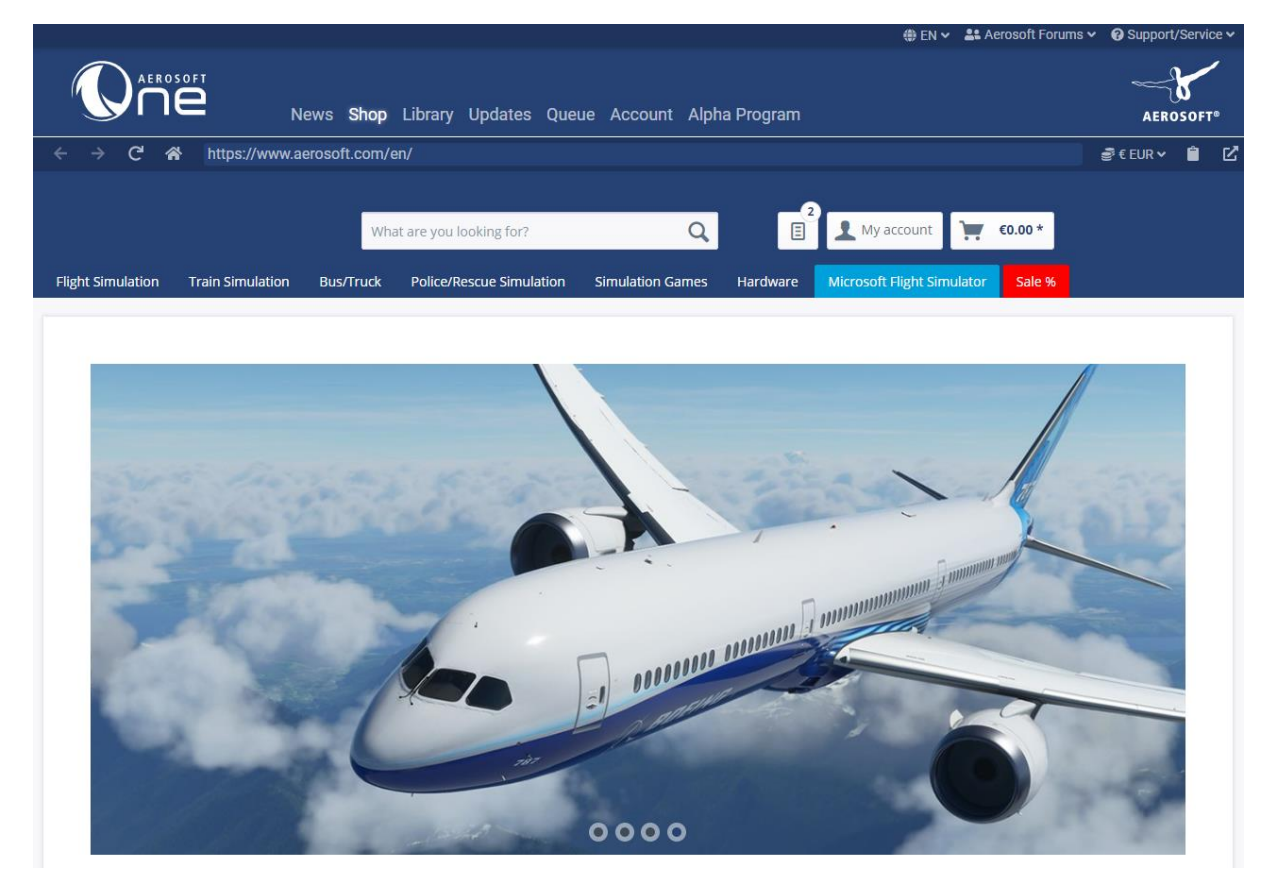

*Shop Seite in Aerosoft One*

### <span id="page-7-0"></span>Bibliothek

### <span id="page-7-1"></span>Simulatoren & Add-Ons

In der Bibliothek finden Sie sowohl alle von Ihnen erworbenen und von Aerosoft One unterstützten, als auch die nicht von Aerosoft One unterstützten Produkte. Allgemein unterstützt Aerosoft One lediglich die neueren Add-Ons, während ältere Produkte unter die Kategorie "Andere Add-Ons" fallen und somit als nicht unterstützt gelten.

Um zu verhindern, dass Sie sich durch eine Liste von Hunderten von Produkten durcharbeiten müssen, unterscheiden wir zwischen den Kategorien "Verfügbare Add-Ons" und "Installierte Add-Ons" für die einzelnen Simulatoren, in denen die einzelnen Produkte zusätzlich via Suchfunktion gefunden werden können.

Die Add-Ons können mit einem Klick auf den "Installieren" Schalter heruntergeladen werden und der Fortschritt kann in der Warteschlange betrachtet werden.

#### <span id="page-7-2"></span>Abhängigkeiten

Unter der Kategorie "Abhängigkeiten" finden Sie alle Abhängigkeiten, die von Ihren Add-Ons verwendet werden bzw. verwendet werden können. Diese können Sie dort ebenfalls deinstallieren.

Es wird unterschieden zwischen den folgenden Abhängigkeiten:

#### *Fehlende*

Diese Abhängigkeiten werden von Ihren installierten Add-Ons benötigt, sind auf Ihrem System jedoch nicht vorhanden. Ihre Add-Ons funktionieren ohne diese möglicherweise nicht richtig.

#### *Optional*

Diese Abhängigkeiten werden für die Funktionalität Ihrer installierten Add-Ons nicht zwingend benötigt, können diese jedoch erweitern.

#### *Installierte*

Diese Abhängigkeiten werden von Ihren installierten Add-Ons verwendet. Diese zu deinstallieren, könnte Fehler bei Ihren installierten Add-Ons hervorrufen.

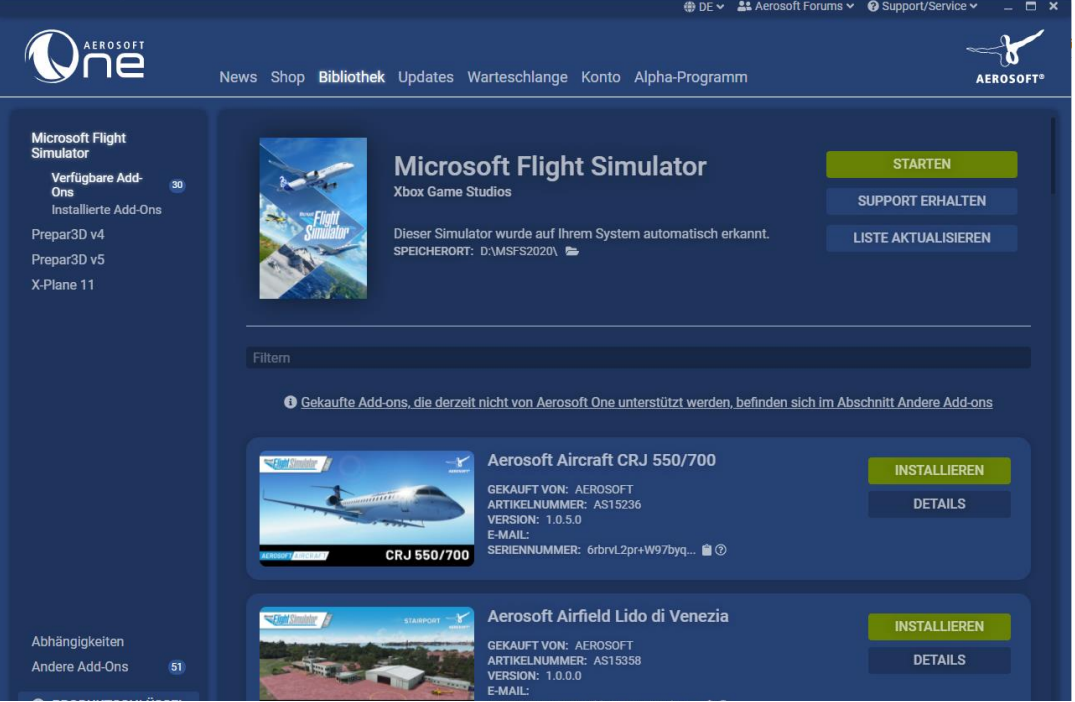

*Bibliothek von Aerosoft One*

### <span id="page-8-0"></span>Updates

Unter Updates werden Ihnen alle aktuell verfügbaren Updates für alle Ihrer Produkte angezeigt und es wird Ihnen die Möglichkeit gegeben, diese herunterzuladen. Durch dieses Feature ist es nun nicht mehr notwendig den ASUpdater zu verwenden, da Installation und Updates in einem Tool zusammengefasst werden.

**OAEROSED** AEROSOFT\* News Shop Bibliothek Updates 1 Warteschlange Konto Alpha-Programm LISTE AKTUALISIEREN oft Airfield Perran **porth** AKTUALISIEREN **PATCH-HINWEIS DETAILS** 

Wenn Sie ein Update herunterladen, wird dieses ebenfalls in der Warteschlange aufgeführt.

*Updateansicht in Aerosoft One*

### <span id="page-8-1"></span>Warteschlange

In der Warteschlange werden Ihnen der aktuell aktive Download und alle Downloads die noch in der Warteschlange stehen aufgelistet und nach und nach heruntergeladen.

Sie können den Download hier auch abbrechen oder auch anhalten und zu einem späteren Zeitpunkt fortsetzen.

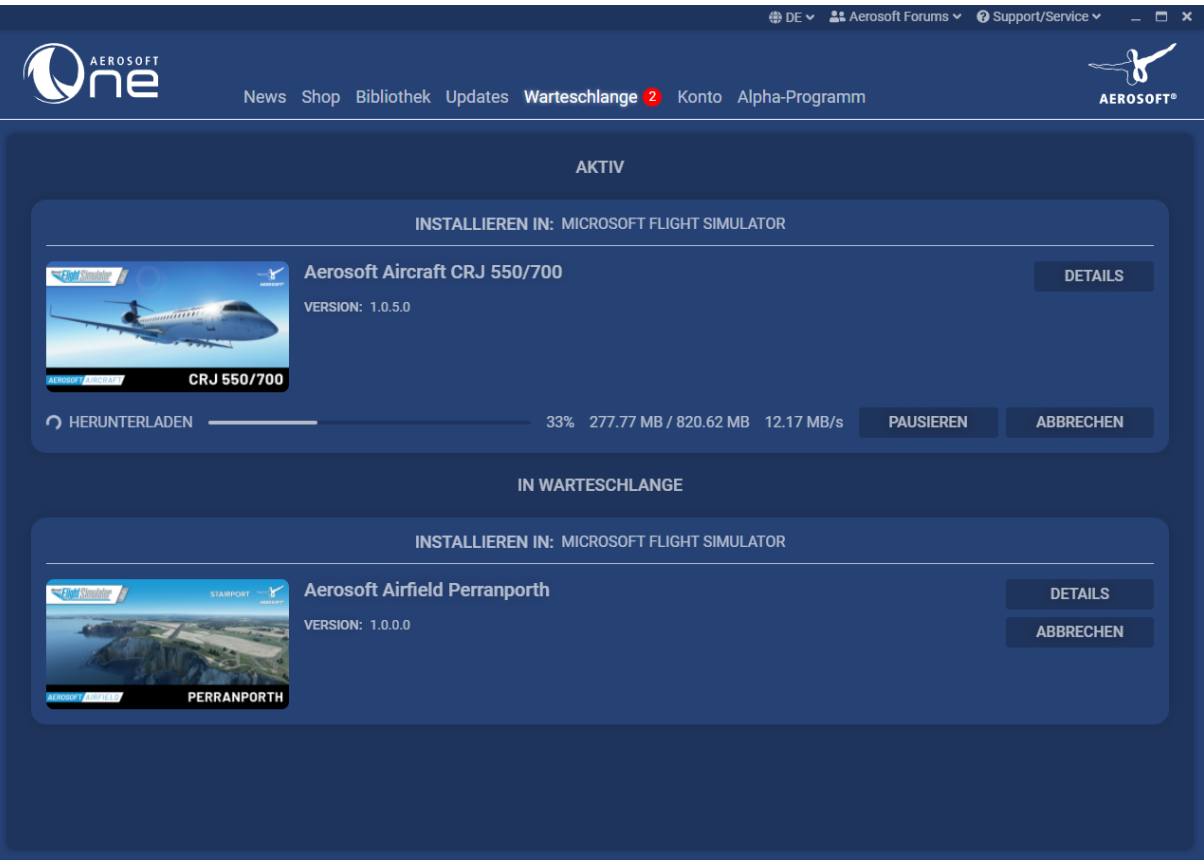

*Downloadansicht in der Warteschlange*

### <span id="page-9-0"></span>Konto

Hier finden Sie eine kurze Kontoübersicht, in denen Vorname, Nachname, E-Mail-Adresse und Rechnungsanschrift überprüft werden können.

Über "Support kontaktieren" können Sie sich bezüglich Fragen zu Aerosoft One bei unserem Support melden.

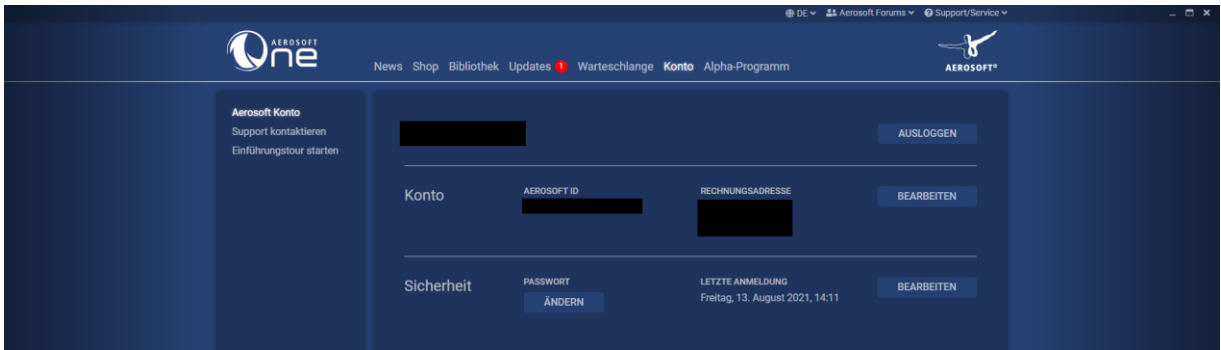

### <span id="page-9-1"></span>Ein externes Produkt aktivieren

In der Bibliothek wird Ihnen die Möglichkeit geboten, ein Produkt aus externen Shops für Ihr Konto zu aktivieren. Dazu klicken Sie auf die Schaltfläche "Produktschlüssel eingeben", woraufhin Sie dazu aufgefordert werden Ihren Produktschlüssel in das vorgegebene Feld einzutragen. Wenn Sie den korrekten Schlüssel eingegeben haben und auf "Produkt hinzufügen" klicken, ist das neue Produkt nun in Ihrer Bibliothek enthalten.

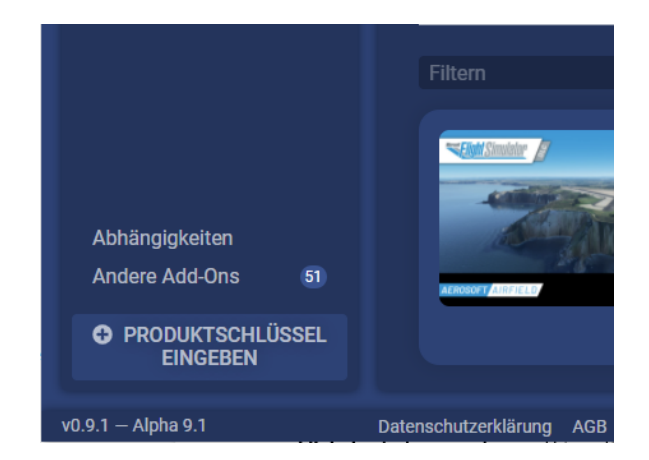

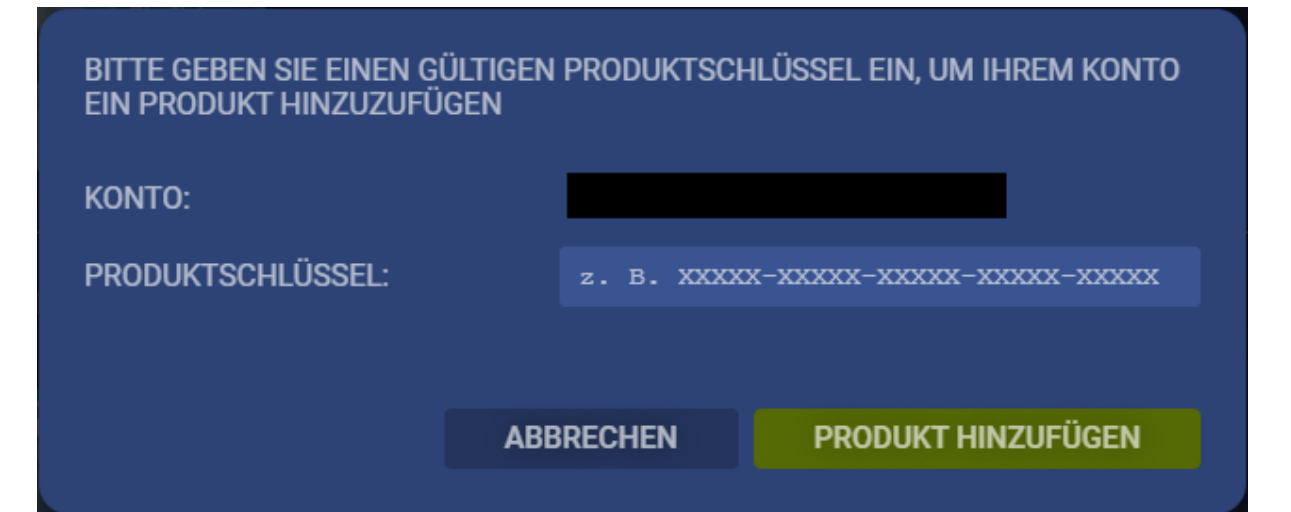

## <span id="page-10-0"></span>Ein Produkt installieren

Wenn Sie ein Produkt installieren möchten, muss dieses zunächst über den Aerosoft Shop erworben werden. Dies geschieht entweder in einem Webbrowser oder auf der Shop Seite in Aerosoft One.

Haben Sie das gewünschte Produkt nun gekauft wird es in Ihrer Bibliothek aufgelistet.

Die Installation der Produkte wird vollständig von Aerosoft One übernommen. Eine Ausnahme bilden die nicht unterstützten Add-Ons unter der Kategorie "Andere Add-Ons" in der Bibliothek. Für diese startet Aerosoft One für Sie eine externe Installation außerhalb von Aerosoft One in der Form eines Setups oder eines Download-Links im Browser.

In der Bibliothek klicken Sie lediglich den "Installieren" Schalter des Produkts, welches installiert werden soll und Aerosoft One übernimmt vollständig die Installation nachdem der Speicherort gewählt wurde (hierzu ist empfohlen einen von den von Aerosoft One vorgeschlagenen Pfade wie z.B. "C:\Users\{Username}\Aerosoft One Library\" zu wählen).

**Wichtige Information**: Aerosoft One installiert das Produkt nicht im Verzeichnis des Simulators selbst, sondern in dem bei der Installation ausgewählten Pfad und erzeugt lediglich einen Verweis zu dem Produkt in dem entsprechenden Verzeichnis des Simulators.

Falls Sie ein Produkt bereits über ein anderes Setup installiert haben sollten, so erkennt Aerosoft One dies und wird Sie dazu auffordern, das Produkt zu deinstallieren und über Aerosoft One erneut herunterzuladen.

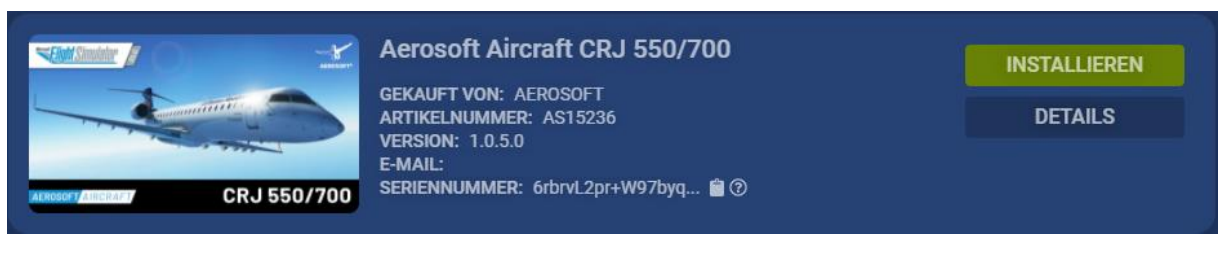

*Installation eines Produkts*

### <span id="page-10-1"></span>Ein Produkt aktualisieren

Sollte es für Ihre Produkte Updates geben, so werden diese wie bereits erwähnt über die Rubrik Updates angezeigt. Dort müssen Sie lediglich noch den Download der Updates starten und der Rest wird von Aerosoft One komplett selbst erledigt.

## <span id="page-11-0"></span>Produktverwaltung

Wenn Sie in Ihrer Bibliothek zu einem installierten Produkt navigieren, haben Sie die Möglichkeit einige Optionen bezüglich des Produkts auszuwählen.

| STAIRPORT<br>ARRESTS                                                                                                    | <b>Aerosoft Airfield Perranporth</b><br><b>GEKAUFT VON: AEROSOFT</b><br>ARTIKELNUMMER: AS15359<br><b>VERSION: 1.0.0.0</b> | <b>DETAILS</b>        |
|----------------------------------------------------------------------------------------------------|----------------------------------------------------------------------------------------------------|-----------------------|
| E-MAIL:<br>SERIENNUMMER: 7bbssL2pr+W97byq @ 2<br><b>PERRANPORTH</b><br><b>INSTALLIERT AUF LAUFWERK: D:\</b><br><b>BELEGTE LAUFWERK SPEICHER: 1.40 GB</b> |                                                                                                    | <b>HANDBÜCHER</b>     |
|                                                                                                    | <b>SUPPORT ERHALTEN</b>                                                                                                   |                       |
|                                                                                                    |                                                                                                    | <b>DEINSTALLIEREN</b> |

*Optionen für ein Produkt*

### <span id="page-11-1"></span>Details eines Produkts anzeigen

Klicken Sie auf den Schalter "Details", so werden Sie auf die entsprechende Seite im Aerosoft Shop weitergeleitet. Dort können Sie diverse Informationen bezüglich des gewählten Produkts nachlesen und zusätzlich Screenshots und Videos des Produkts ansehen.

## <span id="page-11-2"></span>Handbücher eines Produkts

Über den Schalter "Handbücher" gelangen Sie in eine Übersicht, in der die Handbücher des Produkts (falls vorhanden) ausgewählt werden können. Klicken Sie eines der Handbücher an, so öffnet sich dieses in einem externen Fenster außerhalb von Aerosoft One.

## <span id="page-11-3"></span>Support zu einem Produkt erhalten

Falls Sie ein Problem mit einem der Produkte haben, bietet Aerosoft One Ihnen die Möglichkeit eine Supportanfrage einzureichen, indem Sie auf den Schalter "Support erhalten" klicken. Hier können Sie Ihr Problem schildern und uns zusenden, woraufhin sich ein Mitarbeiter schnellstmöglich mit Ihnen in Verbindung setzen wird, um das Problem zu lösen.

### <span id="page-11-4"></span>Produkt deinstallieren

Um ein Produkt zu deinstallieren müssen sie lediglich zu dem zu entfernenden Produkt in Ihrer Bibliothek navigieren, wo ein "Deinstallieren" Button existiert. Ein Klick auf diesen Button sorgt dafür, dass Aerosoft One das Produkt von Ihrem System entfernt.

## <span id="page-11-5"></span>Sprachauswahl

Wenn Sie Aerosoft One lieber in einer anderen Sprache verwenden wollen, können Sie im Oberen Navigationsmenü die Sprache anpassen, indem Sie auf den Pfeil neben der aktuell genutzten Sprache klicken und dort die gewünschte Sprache auswählen (aktuell nur Englisch und Deutsch).

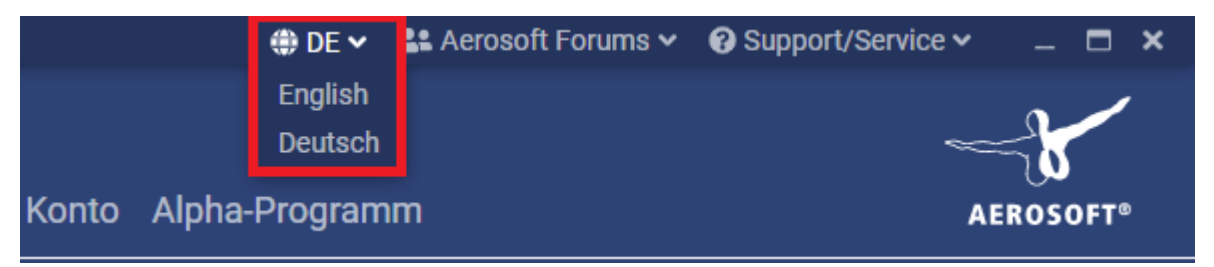

*Sprachauswahl der Anwendung*

## <span id="page-12-0"></span>Support zu Aerosoft One

Sollten Sie Probleme mit Aerosoft One haben, besuchen Sie bitte unsere Wissensdatenbank unter <https://helpdesk.aerosoft.com/portal/en/kb> um Anleitungen und FAQs zu bekannten Problemen nachzuschlagen.

Wenn die aufgetretenen Probleme dort nicht aufgeführt sind, schreiben Sie bitte eine E-Mail an [one@aerosoft.de](mailto:one@aerosoft.de) und fügen Sie Ihre ,aerosoft-one.log' Datei bei. Diese finden Sie auf Ihrem System unter C:\Users\{Username}\AppData\Roaming\Aerosoft One\logs

Alternativ können Sie die obigen Schritte auch in Ihrer Kontoansicht in Aerosoft One unter dem Reiter "Support kontaktieren" nachlesen.